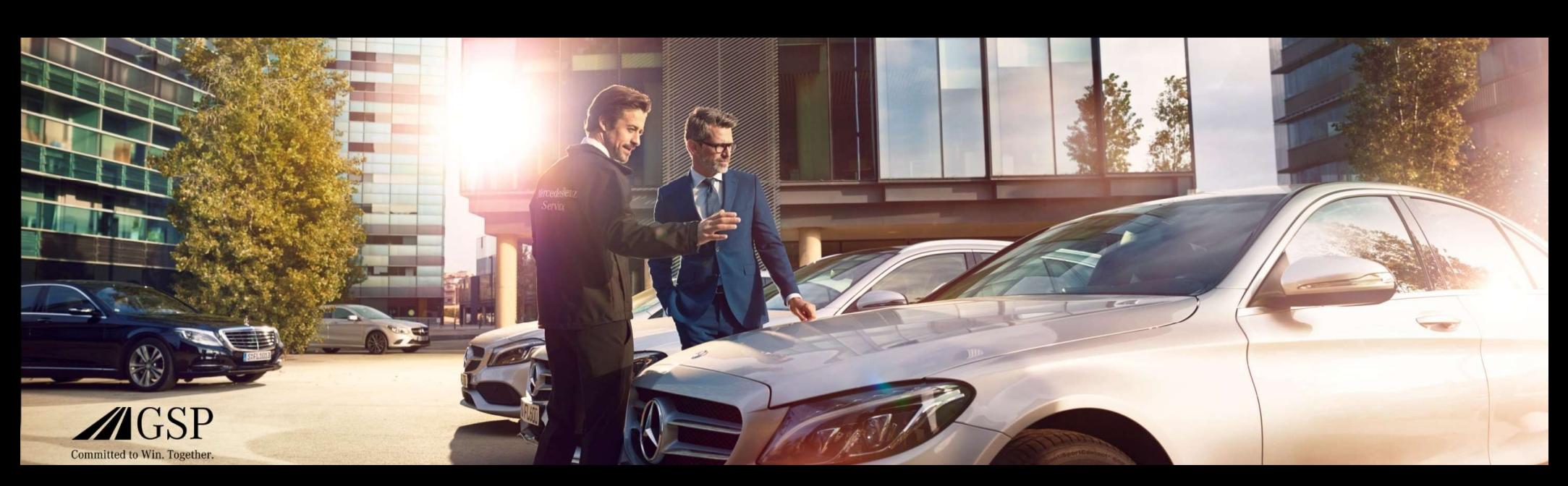

## Integração do DMS EWANAPI no XENTRY Operation Time e código de danos

GSP/ORE 2022 Válido até a revogação

Mercedes-Benz Das Beste oder nichts.

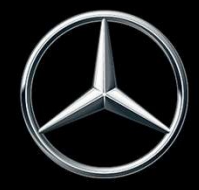

## EWANAPI DMS Integration XOT: O acesso ao aplicativo XENTRY Operation Time através do sistema de gerenciamento de concessionários.

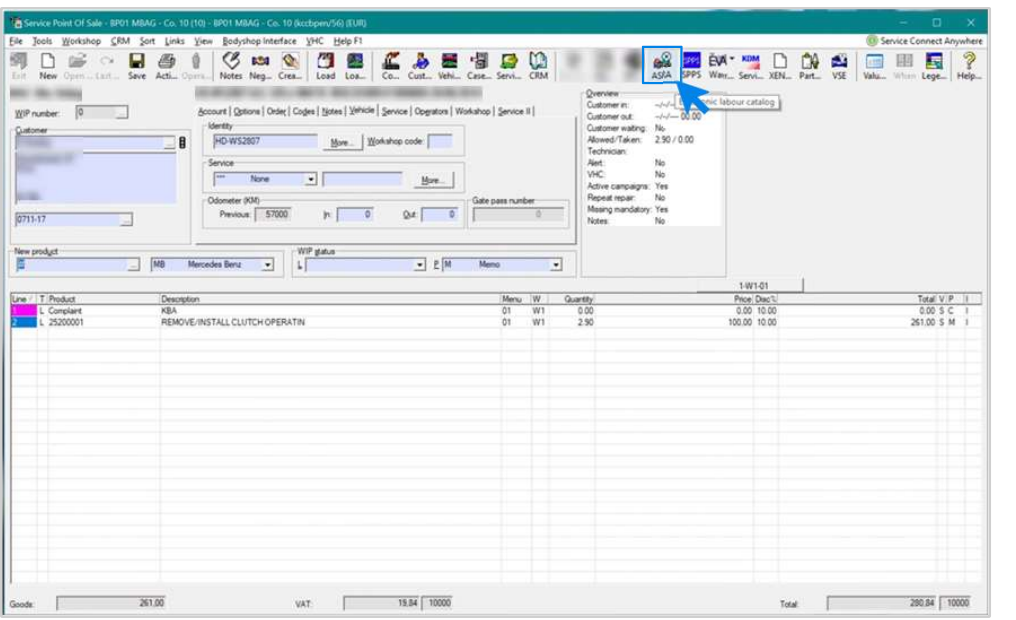

A adição de itens de trabalho ao sistema de gerenciamento de concessionários (DMS) ocorre através do aplicativo XENTRY Operation Time (XOT).

Para ser redirecionado para XOT, clique no botão ASRA.

## EWANAPI DMS Integration XOT : Busca e transferência da posição de trabalho para a lista de posições de trabalho.

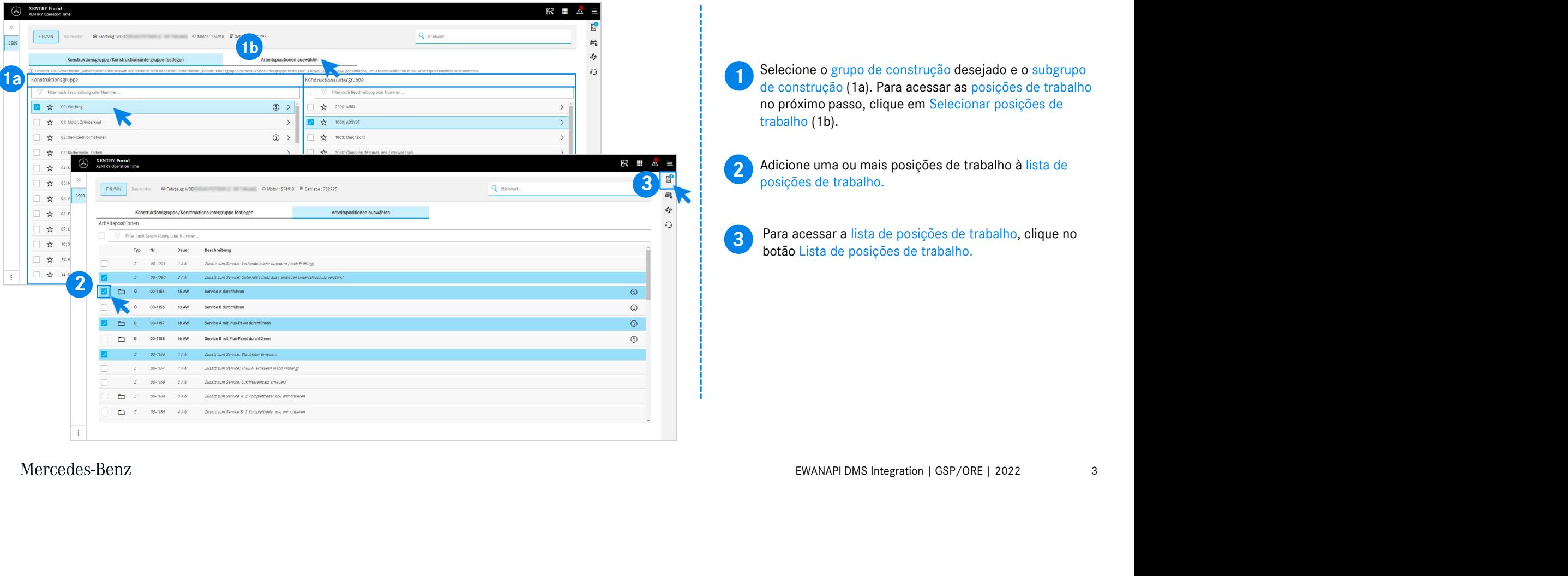

### EWANAPI DMS Integration XOT :

Verificação e transferência da posição de trabalho para o sistema de gerenciamento de concessionários.

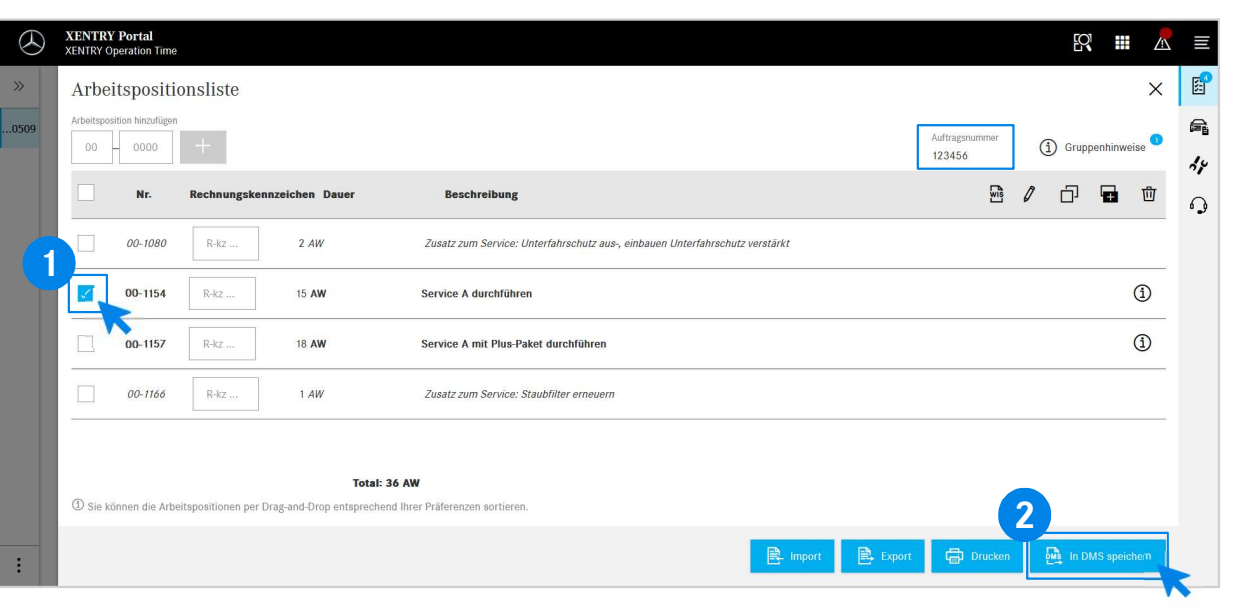

Na lista de posições de trabalho, você encontra as posições de trabalho selecionadas por você, incluindo o número da ordem de serviço, listados de forma clara.

1 Selecione uma, varias ou todas as posições de trabalho da<br>lista de posições de trabalho que você deseja transferir Selecione uma, várias ou todas as posições de trabalho da para o sistema de gerenciamento de concessionários.

**2** Em seguida, clique no botão Salvar no DMS para concluir a transferência transferência.

2 de gerenciamento de concessionarios. La voce ve as<br>posições de trabalho selecionadas listadas e pode Você será direcionado automaticamente de volta ao sistema de gerenciamento de concessionários. Lá você vê as prosseguir com o processamento da ordem de serviço.

Mercedes-Benz

4

# EWANAPI DMS Integration XOT : O acesso ao aplicativo XENTRY Operation Time através do sistema de gerenciamento de concessionários com um Baumuster. **Altravés do sistema de Capacidados de Capacidados da pesquisa podem ser limitados através da pesquisa podem ser limitados através da função de filtro.<br>Se você entrar em XOT por cima de um Baumuster, aparece dos resultados**

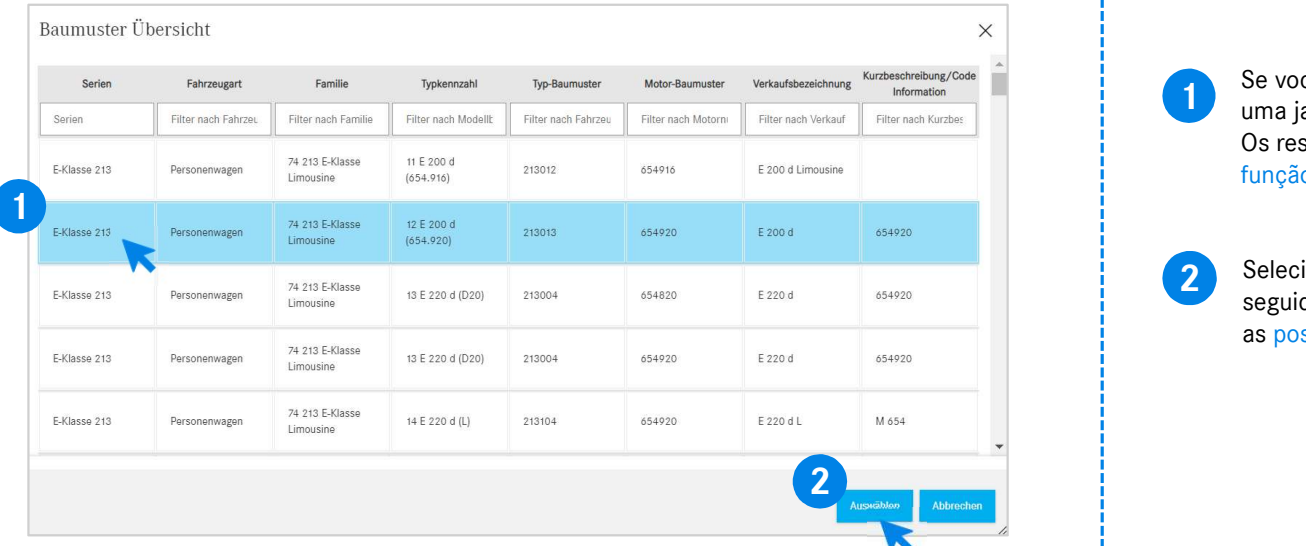

Se voce entrar em XOT por cima de um Bauri<br>
uma janela pop-up com informações sobre os<br>
Os resultados da pesquisa podem ser limitad<br>
função de filtro.<br>
Selecione a entrada desejada da lista clicano<br>
seguida, vá para seleci Se você entrar em XOT por cima de um Baumuster, aparece uma janela pop-up com informações sobre os veículos. função de filtro.

2 Selecione a entrada desejada da lista clicando nela e, em seguida, vá para selecionar para ser redirecionado paras

## EWANAPI DMS Integration XOT - DC: Seleção de uma chave de danos no aplicativo Damage Code através do acesso ao XOT.

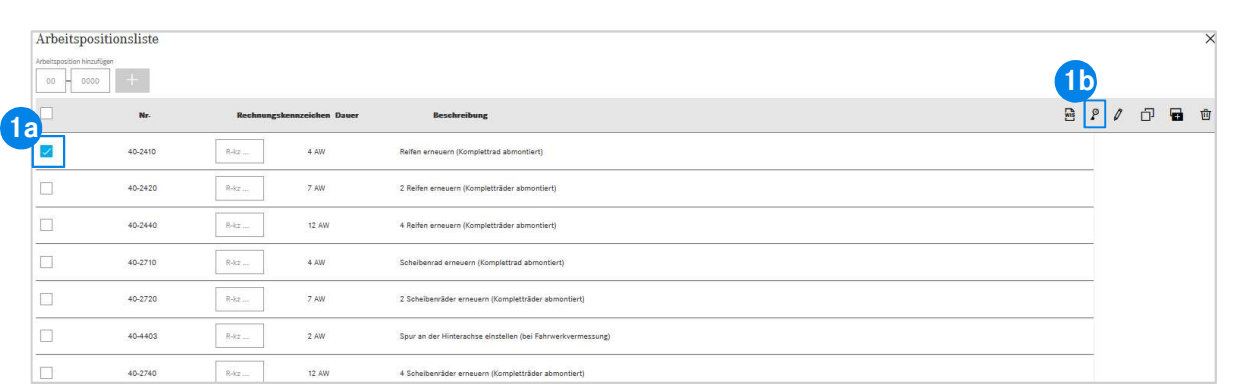

0 acesso ao aplicativo Damage Code (chave de danos) pode ser encontrado na lista de posições de trabalho do XENTRY Operation Time.

Operation Time.<br>
sesar as chaves de danos de uma posição de<br>
, selecione a posição de trabalho desejada (1a) e<br>
o símbolo da chave de avaria (1b).<br>
rá encaminhado para o aplicativo Damage Code.<br>
EWANAPI DMS Integration | G Para acessar as chaves de danos de uma posição de trabalho, selecione a posição de trabalho desejada (1a) e clique no símbolo da chave de avaria (1b). Você será encaminhado para o aplicativo Damage Code. 1b

## EWANAPI DMS Integration XOT - DC: Pesquisa e seleção de uma chave de danos no aplicativo Damage Code.

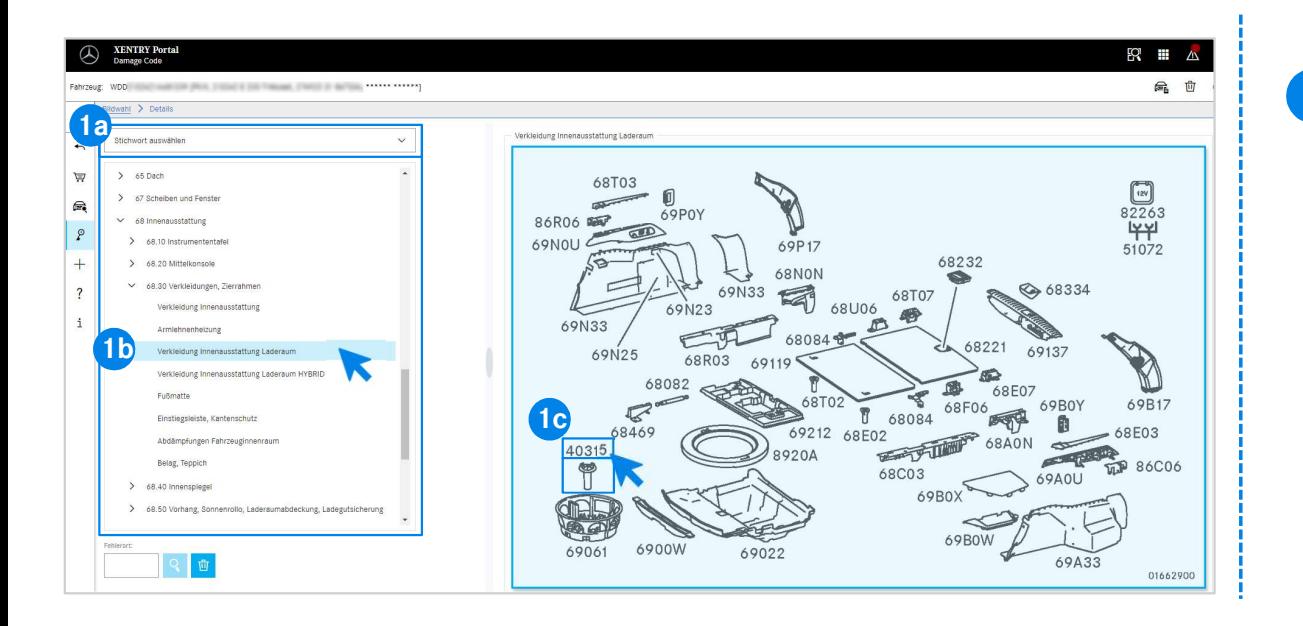

elegan up planva-chare (1 a) u chin a ajua dus<br>grupos de construção (1b) listados abaixo.<br>Imagem pop-up à direita, você pode selecionar o<br>úmero de peça por meio de um clique (1c).<br>EWANAPI DMS Integration | GSP/ORE | 2022 7 1 Defina primeiro a posição de trabalho com mais precisão através da seleção da palavra-chave (1a) ou com a ajuda dos grupos e subgrupos de construção (1b) listados abaixo. Na placa de imagem pop-up à direita, você pode selecionar o respectivo número de peça por meio de um clique (1c).

## EWANAPI DMS Integration XOT - DC: Seleção de uma chave de danos no aplicativo Damage Code e transferência para XOT.

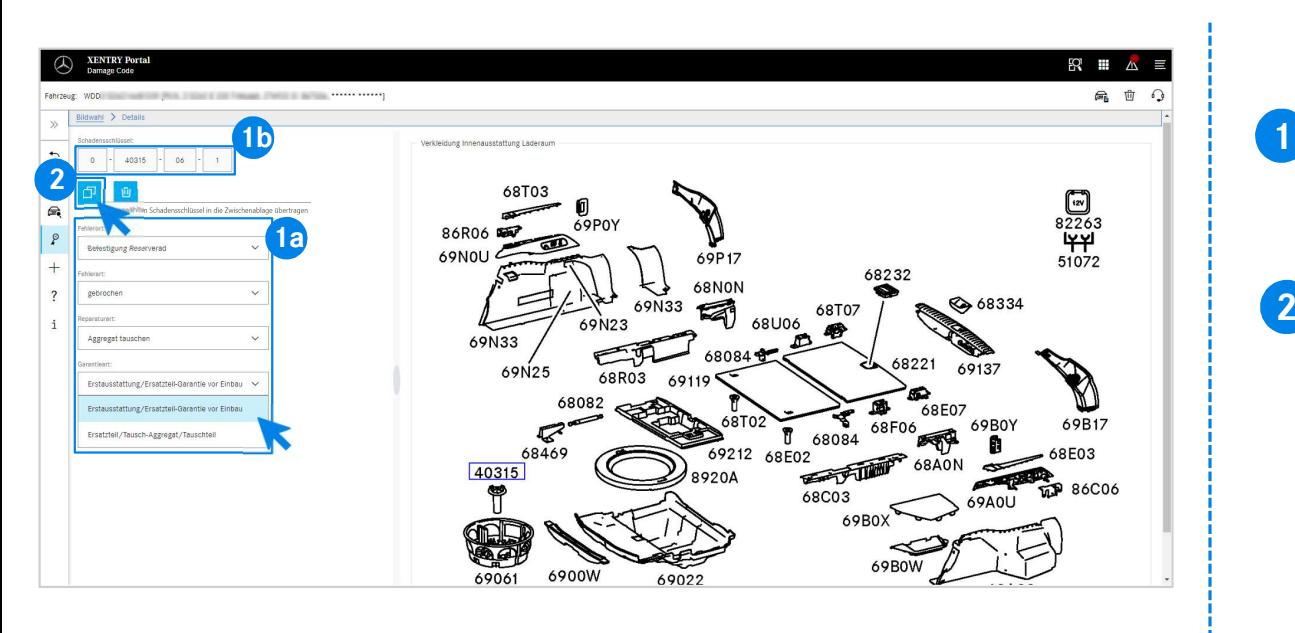

Selecione, através do respectivo menu suspenso, o local da falha, o tipo de falha, o tipo de também de contra de marco de falha. tipo de falha, o tipo de reparo e o tipo de garantia (1a) para obter a chave de dano exibida (1b).

Exibida (1b).<br>
o Voltar, você pode simplesmente<br>
a de posições de trabalho do<br>
Partion Time. A chave de danos<br>
maticamente. Agora ele pode ser<br>
o com as posições de trabalho para o<br>
4).<br>
EWANAPI DMS Integration | GSP/ORE | 2 Através do botão Voltar, você pode simplesmente voltar para a lista de posições de trabalho do aplicativo XENTRY Operation Time. A chave de danos é aplicada automaticamente. Agora ele pode ser transferido junto com as posições de trabalho para o DMS (ver folha 4).

## EWANAPI DMS Integration DC: O acesso ao aplicativo Damage Code através do sistema de gerenciamento de concessionários.

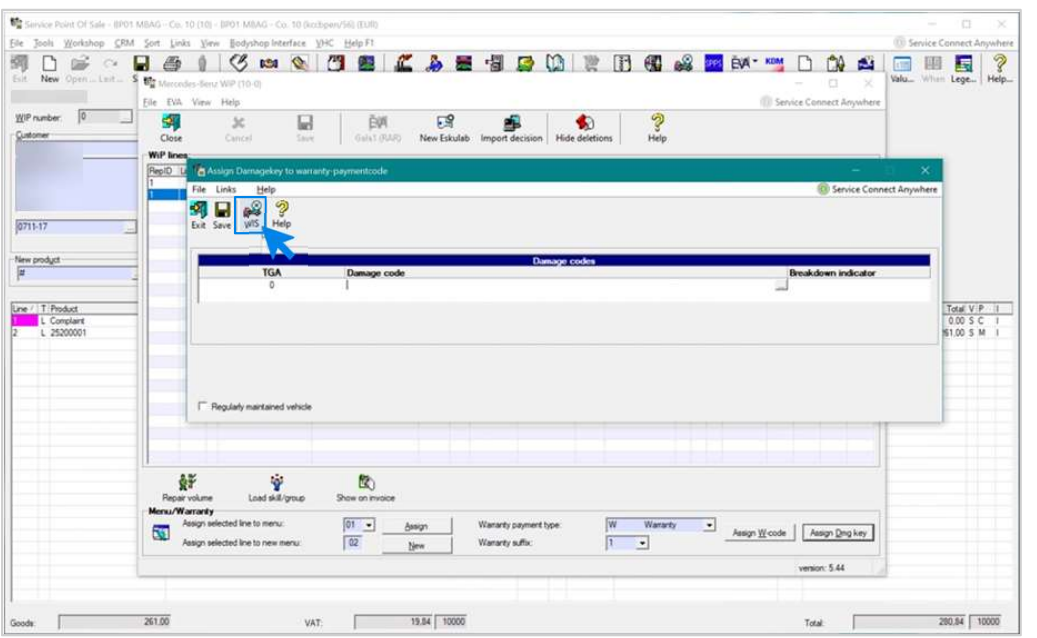

EWANAPI DMS Integration | GSP/ORE | 2022<br>n.<br>EWANAPI DMS Integration | GSP/ORE | 2022 A adição de códigos de danos ao sistema de gerenciamento de concessionários (DMS) ocorre através do aplicativo Damage Code. Para ser redirecionado para o aplicativo Damage Code, clique no botão WIS e faça login.

## EWANAPI DMS Integration DC: Pesquisa e seleção de uma chave de danos no aplicativo Damage Code.

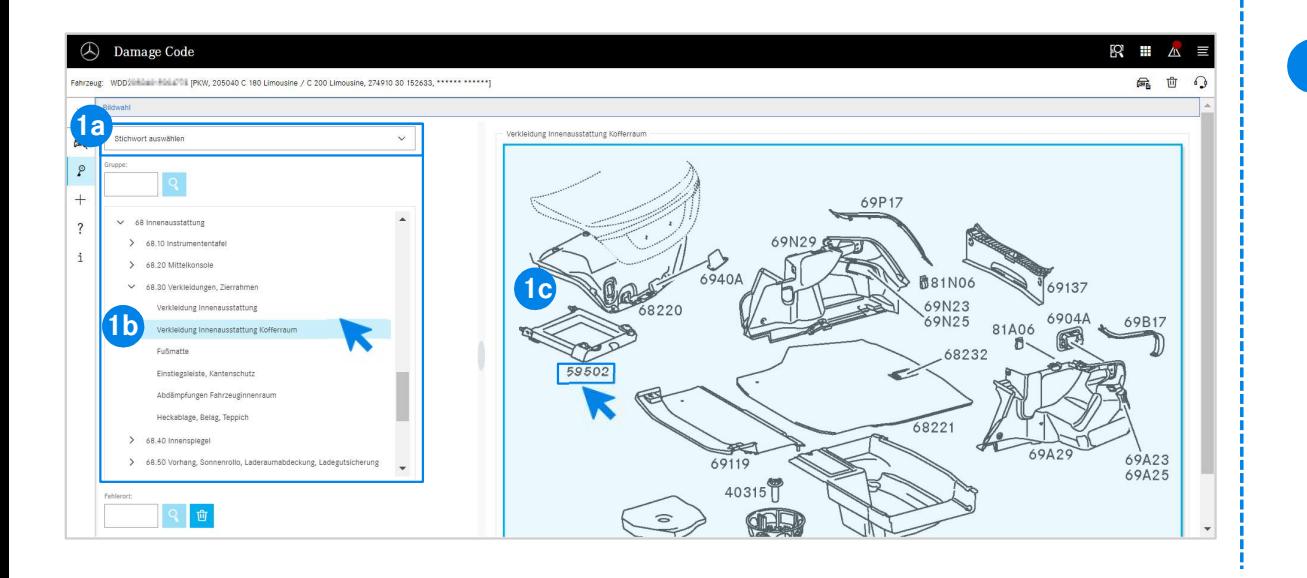

grupos de construção (1b) listados abaixo.<br>Imagem pop-up à direita, você pode selecionar o<br>Imero de peça por meio de um clique (1c).<br>EWANAPI DMS Integration | GSP/ORE | 2022 10 1 Defina primeiro a posição de trabalho com mais precisão através da seleção da palavra-chave (1a) ou com a ajuda dos grupos e subgrupos de construção (1b) listados abaixo. Na placa de imagem pop-up à direita, você pode selecionar o respectivo número de peça por meio de um clique (1c).

## EWANAPI DMS Integration DC: Seleção de uma chave de danos no aplicativo Damage Code e transferência para o sistema de gerenciamento de concessionários.

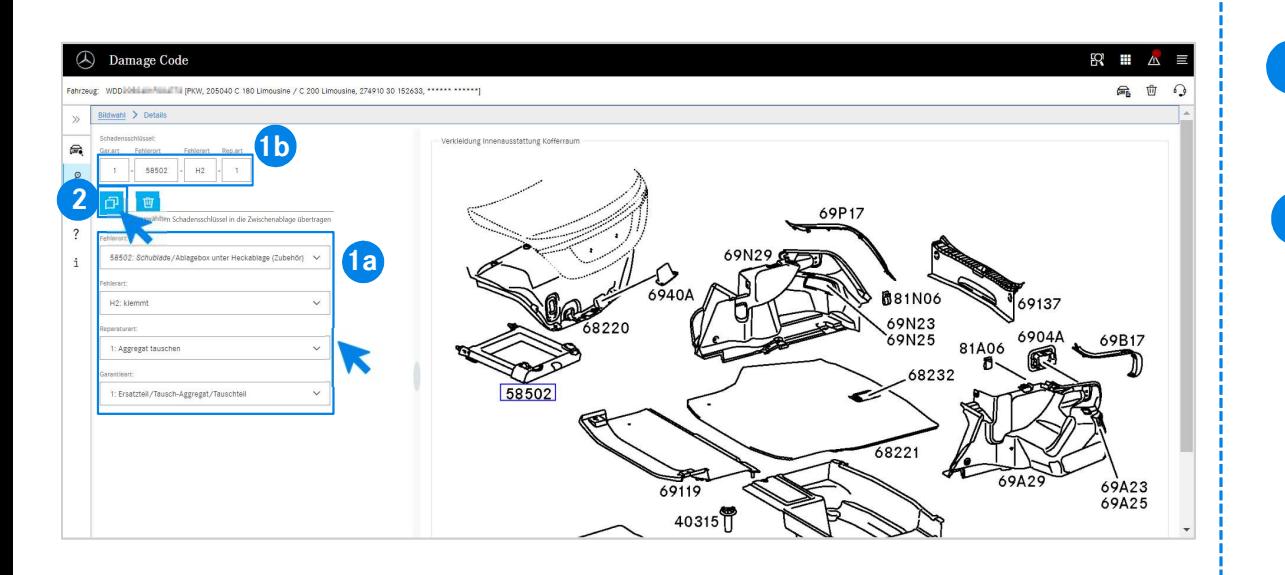

Selecione, através do respectivo menu suspenso, o local da falha, o tipo do falha, o tipo de también a contra de margo de falha. tipo de falha, o tipo de reparo e o tipo de garantia (1a) para obter a chave de dano exibida (1b).

Aninua (10).<br>
International de chave de anomalias selecionada, a<br>
Islas é transferida para a área de transferência para<br>
renciamento de concessionários.<br>
EWANAPI DMS Integration | GSP/ORE | 2022 11 2 Com um clique no simbolo da chave de anomalias selecionada, a<br>chave de anomalias é transferida para a área de transferência para Com um clique no símbolo da chave de anomalias selecionada, a o sistema de gerenciamento de concessionários.

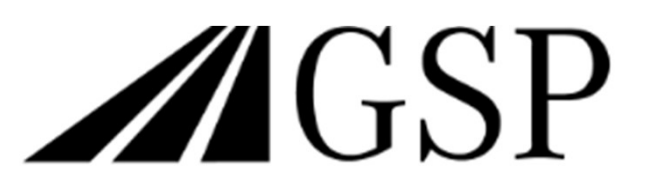

Committed to Win. Together.